# brother

# 软件使用说明书 普贴趣标签打印机

本说明书的内容及本产品的规格如有变更,恕不另行通知。

Brother 公司保留在不另行通知的情况下,对其中所包含的规格和材料进行更改的权利,同时由于使用由于任何所 引用的材料所造成的损害 (包括结果性损害),包括但不限于印刷上的错误和其他与此出版物相关的错误 Brother 公司将不承担责任。

取决于您的操作系统或打印机的不同,本说明书中的屏幕图像可能会有所不同。 Version A

**SCHN** 

[简介](#page-2-0)

[创建标签](#page-3-0)

[附录](#page-25-0)

ь

# <span id="page-1-0"></span>目录

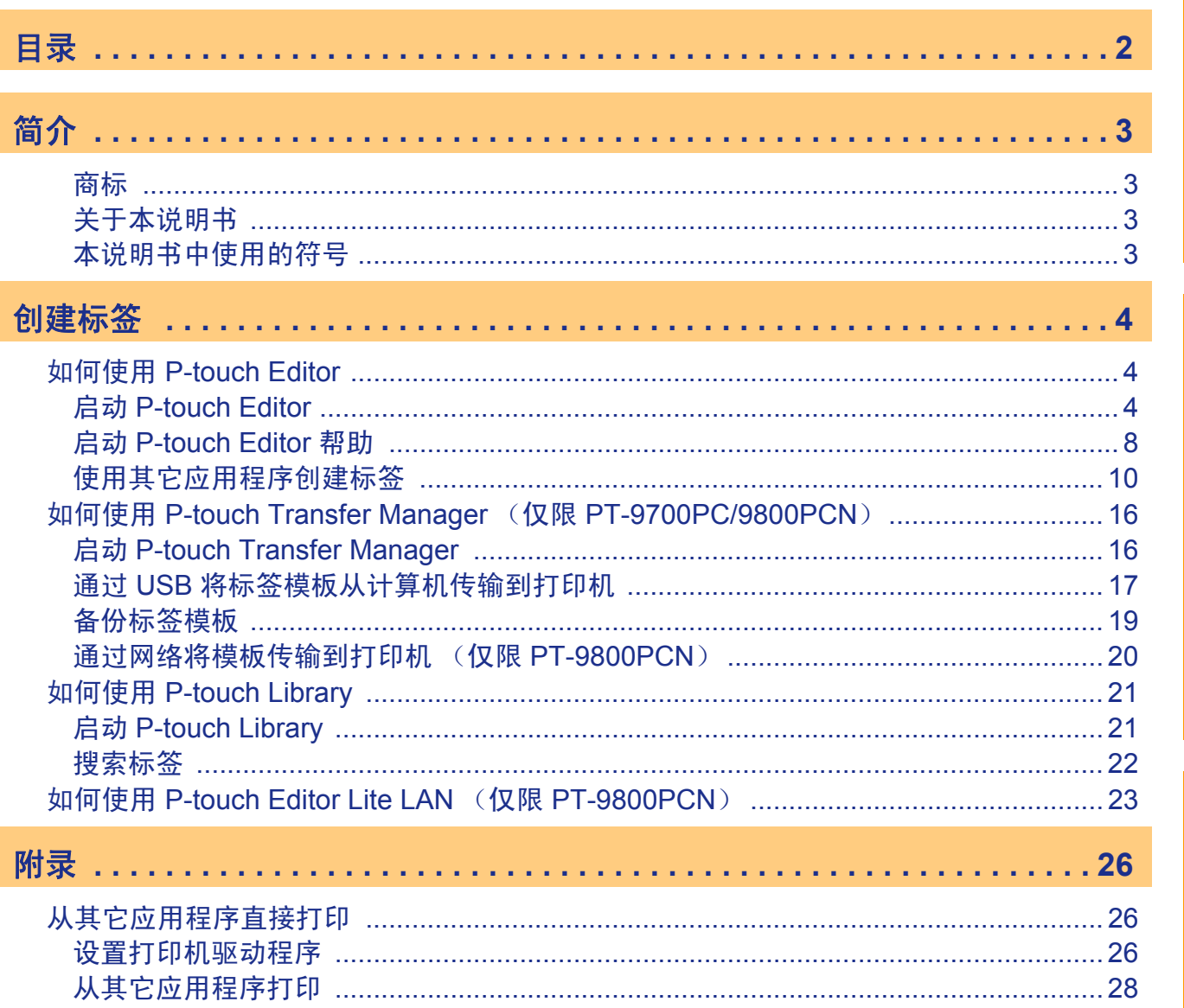

创建标签

简介

附录

 $\blacktriangleright$ 

<span id="page-2-1"></span><span id="page-2-0"></span>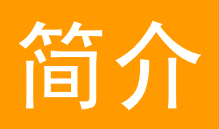

使用 Brother 标签打印机 (以下简称"打印机")可以快速、方便地打印标签编辑软件 P-touch Editor 创建的 自定义标签。

## <span id="page-2-3"></span>商标

<u>M</u>

 $\left( \mathbf{I}\right)$ 

 $\mathscr{U}$ 

Brother 标识是兄弟工业株式会社的注册商标。 Brother 是兄弟工业株式会社的注册商标。 © 2010 Brother Industries, Ltd. 版权所有。 Microsoft、 Windows Vista、 Windows Server 和 Windows 是微软公司在美国和其他国家的注册商标。 本文档中所使用的其他软件或产品的名称都是开发它们的相应公司的商标或注册商标。 本指南中提及其软件所有权的每个公司都具有其专有软件的特定软件许可协议。 本软件使用说明书以及使用说明书中所提及的所有其他商标和产品名称都是其相应公司的注册商标。

# <span id="page-2-4"></span>关于本说明书

本说明书 (PDF) 包含于 CD-ROM 中。

在本说明书中,当鼠标指针变为  $\sqrt{h}$ , 时, 只需单击鼠标即可跳转到相应的页面。 有关 Adobe® Reader® 的基本功能, 请参阅 Adobe® Reader® 帮助文件。

## <span id="page-2-2"></span>本说明书中使用的符号

本说明书中通用的符号如下所示:

此符号显示应遵循的信息或说明,以防止损坏设备或其它物品。

此符号显示能够帮助您更好地理解并更加有效地使用打印机的信息或说明。

# <span id="page-3-3"></span><span id="page-3-1"></span><span id="page-3-0"></span>如何使用 **P-touch Editor**

本节对启动 P-touch Editor 的步骤进行了说明。使用 P-touch Editor 可以创建各种标签。 有关各种标签的示例以及创建、打印和保存标签的详细信息,请参阅 P-touch Editor 帮助。下面以 Windows Vista<sup>®</sup> 为例进行说明。请将各图像中的打印机名称 (XX-XXXX) 当作您所购买的打印机机型名称。 [要下载最新的驱动程序和软件,请访问](http://solutions.brother.com) Brother 解决方案中心 (Brother Solutions Center): http://solutions.brother.com

# <span id="page-3-2"></span>**▶ 启动 P-touch Editor**

1 单击 [开始]- [所有程序]- [**Brother P-touch**]- [**P-touch Editor 5.0**]。

还可以使用下列方法启动 P-touch Editor (仅当安装过程中创建了快捷方式时可 用): • 双击桌面上的快捷方式图标。

• 单击快速启动栏中的快捷方式图标。

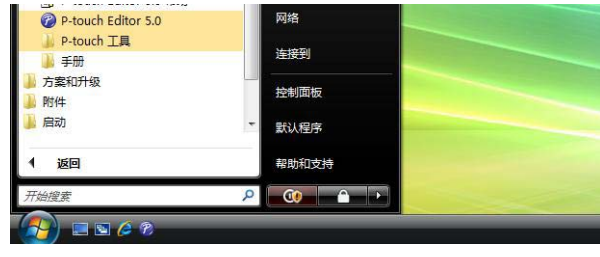

P-touch Editor 启动时,会出现 [新建/打开]对话框,让您选择是创建新的标签版面还是打开现有的 标签。

要指定 P-touch Editor 启动时的运行方式,单击 P-touch Editor 上菜单栏的 [工具]- [选项], 显示 [选项] 对话框。在 [常规] 选项卡中, 选择 [启动设置] 中 [操作] 列表框下的设置。 通常情况下,选择 [显示新建/打开对话框]。

#### $2$  选择 [新建 / 打开] 对话框中的选项, 然后单 击 。

- 可以选择标签打印机和媒体大小。
- 选择 「打开文件] 时, 会显示 「打开] 对话框。可 以选择并打开已创建和之前存储的文件。
- 选择 「杳看历史记录]时, 会显示 「历史]对话 框。可以从最近创建的标签中进行选择。
- 选择 [新建] 时,请选择垂直书写风格或水平书写 风格。
- 选择 [按用途选择] 时, 可以按照标签应用程序进 行选择。
- 选择 「帮助一操作方法]时, 会出现 P-touch Editor 帮助。
- 帮助文件会帮助您逐步学习如何创建标签版面。
- 单击 「更新检查]按钮将链接到默认的 P-touch 打印机产品解决方案页面。

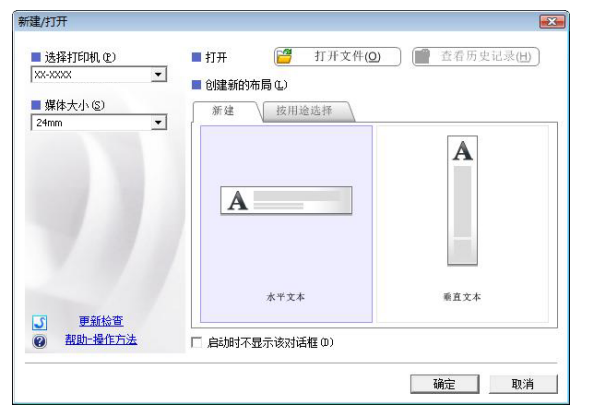

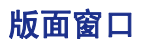

#### ■快速模式

利用此模式可以使用文本和图像轻松创建标签。 版面窗口包括以下部分:

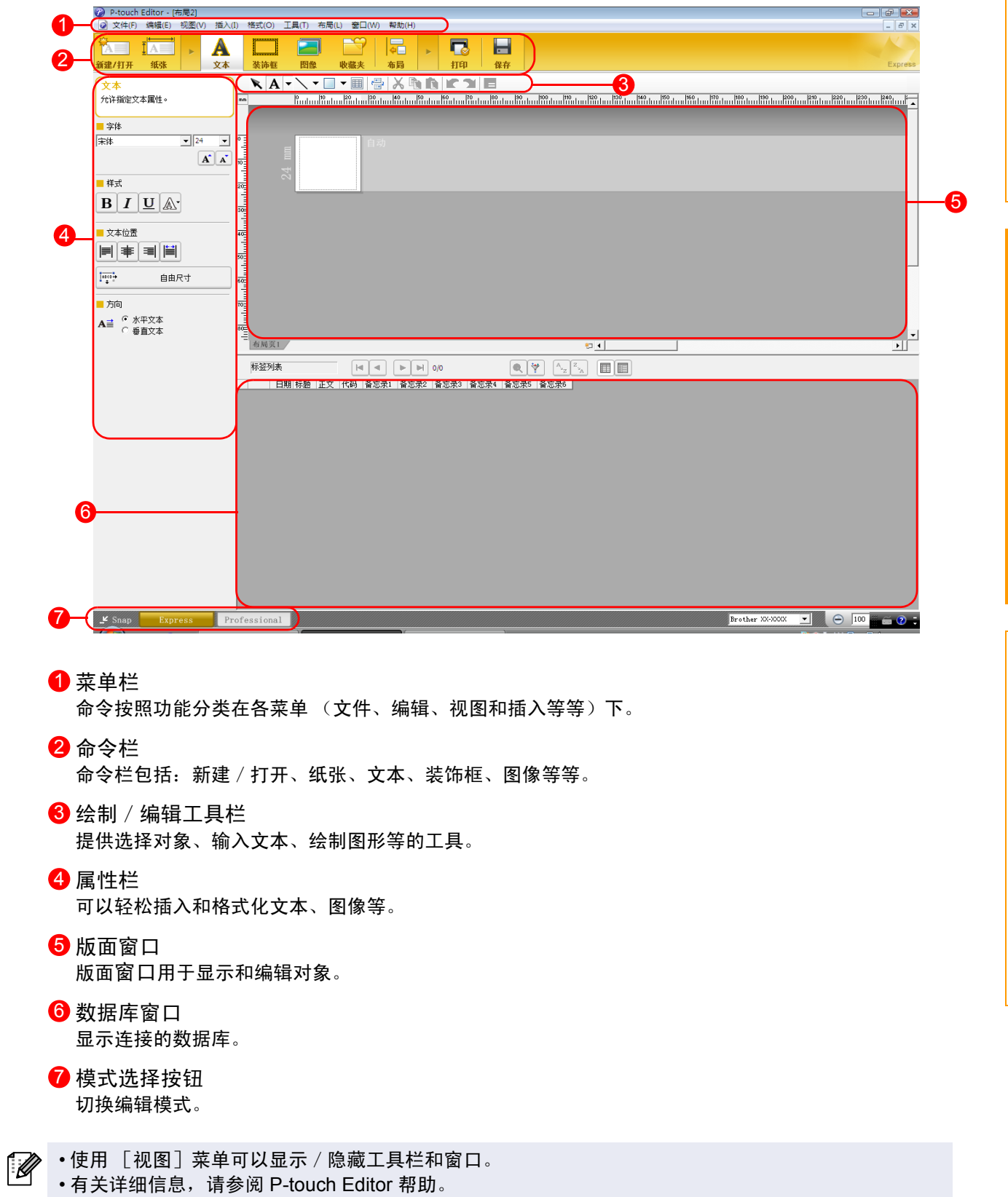

[简介](#page-2-0)

[创建标签](#page-3-1)

#### ■专业模式

利用此模式可以使用所有的标签设计功能来创建标签模板。 版面窗口包括以下部分:

#### (2) P-touch Editor - [布局2]  $\Box$   $\Box$   $\Box$ 1 (2) Priodicin Editor - [市利子]<br>2) 文件(F) 编辑(E) 视图(V) 数据库(D) 窗口(W) 帮助(H) **APPEDRES** 2 -<br><mark>△□</mark> |一般格式 Brother PT-9800PCN  $A$   $\pm$  $\frac{1}{2}$   $\frac{1}{2}$   $\frac{1}{2}$   $\frac{1}{2}$   $\frac{1}{2}$   $\frac{1}{2}$ 3 标准  $\Box$ 二画  $\begin{array}{cccccccccc} \mathbf{B} & I & \underline{\mathbf{U}} & \Delta\mathbf{V} & \overline{\mathbf{I}^{\text{non}}}_{\mathbf{V}} & \mathbf{A} & \mathbf{A}^{\mathbf{V}} \end{array}$  $\boxed{\underline{\omega}}$  $\mathbb{H}^n$  $\mathbb{R}^d$  . If  $\mathbb{H}^+ \oplus$  $\overline{a}$ ਘ ⊻⊪<br>⊓ #¤ ©  $\sqrt{1 - \left| \frac{24 \text{ mm}}{24 \text{ mm}} \right|}$ 宜屋  $\Box_1$  $\mathbb{R}^2$ 插入新对象 VA-\-I-BBXDDKYE 4 ر<br>— المقار بين المقارب المقارب المقارب المقارب المقارب المقارب المقارب المقارب المقارب المقارب المقارب المقارب المقارب  $\mathbf{A}$ ABC  $\frac{1}{2}$ 一一<br>排列文本 L **TOTAL** 各形码 建冻辉 5 E G. 実格 图像 볾  $\overline{\mathbf{a}}$ 画面捕捉 剪贴图 Γ, 團符 图 制作图片  $\bullet$  $\mathbb{Q}$ 合成画面 日期和时间 标签列表  $\boxed{ \mathbb{H} \hspace{0.2cm} \boxed{ \dashv } \hspace{0.2cm} } \hspace{0.2cm} \boxed{ \mathbb{H} \hspace{0.2cm} \boxdot \hspace{0.2cm} } \hspace{0.2cm} \mathbb{H} \hspace{0.2cm} \boxed{ \blacklozenge } } \hspace{0.2cm} \mathbb{O}$  $\begin{array}{|c|c|c|c|c|}\hline \bullet & \bullet & \circ & \bullet & \bullet\end{array}$ │ 日期|标题 │正文 │代码 │音忘录1 │音忘录2 │音忘录3 │音忘录4 │音忘录5 │音忘录6 │ im  $\overline{H}$ 6 7  $\mathbf{F}$  Snap **Brother PT-9800PCK**  $\blacksquare$   $\qquad \qquad \bigcirc$   $\qquad \qquad$   $\qquad \qquad$   $\qquad \qquad$   $\qquad \qquad$   $\qquad \qquad$ Express Trofessional

[简介](#page-2-0)

[创建标签](#page-3-1)

[附录](#page-25-0)

1 菜单栏

命令按照功能分类在各菜单 (文件、编辑、视图和插入等等)下。

2 标准工具栏

此工具栏上提供常用命令 (新布局、打开、保存、打印等等)的集合。

- 3 属性选项板 属性选项包括打印、纸张、文本和版面属性框。单击各选项板的左侧可以显示/隐藏属性框。
- 4 绘制 / 编辑工具栏 提供选择对象、输入文本、绘制图形等的工具。
- 5 版面窗口 版面窗口用于显示和编辑对象。
- 6 数据库窗口 显示连接的数据库。
- 7 模式选择按钮 切换编辑模式。
- 边栏 8

通过选择选项卡,可以轻松插入和格式化文本、条形码、表格等,还可以更改对象的顺序来创建标签模板, 或者设置高级设置。

• 使用 「视图]菜单可以显示 / 隐藏工具栏、选择板和窗口。 ĪØ • 有关详细信息, 请参阅 P-touch Editor 帮助。

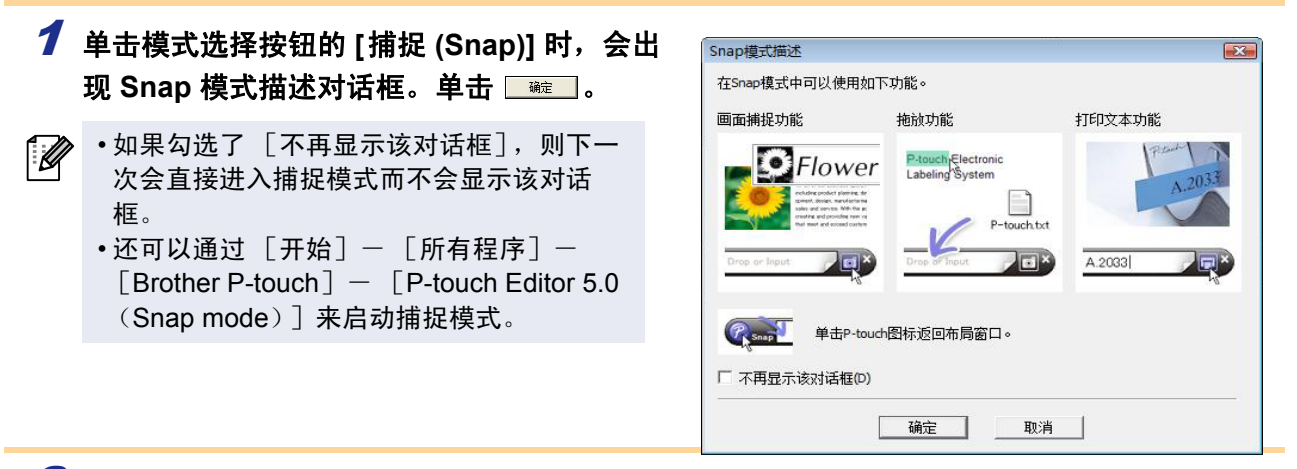

放入或输入

**Jo**x

## 2 捕捉模式出现。

 $\lceil \mathscr{M} \rceil$ 有关详细信息,请参阅 P-touch Editor 帮助。

# <span id="page-7-0"></span>**▶ 启动 P-touch Editor 帮助**

本节对如何启动 Windows<sup>®</sup> 的 P-touch Editor 帮助进行了说明。下面以 Windows Vista<sup>®</sup> 为例进行说明。

#### ■从 「开始] 按钮启动

要启动 **P-touch Editor** 帮助,单击任务栏上的 [开始]按钮,指向 [所有程序]。然后, 依次 单击 [**Brother P-touch**]和 [**P-touch Editor 5.0** 帮助]。

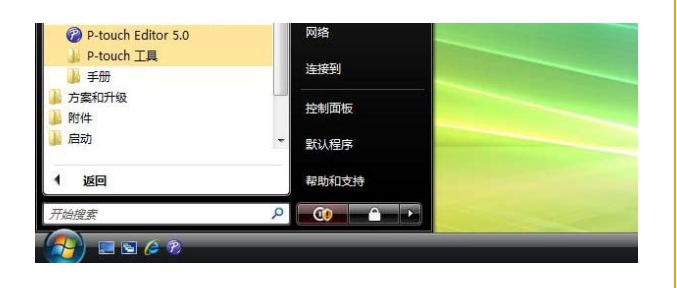

#### 从新建/打开对话框启动

启动 **P-touch Editor 5.0** 并出现 [新建/打开] 对话框时,单击 [帮助一操作方法]。

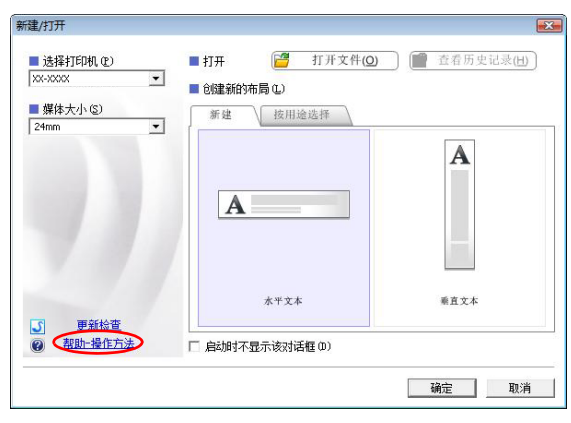

#### ■从 P-touch Editor 启动

单击 [帮助]菜单,然后选择 [**P-touch Editor** 帮助]。

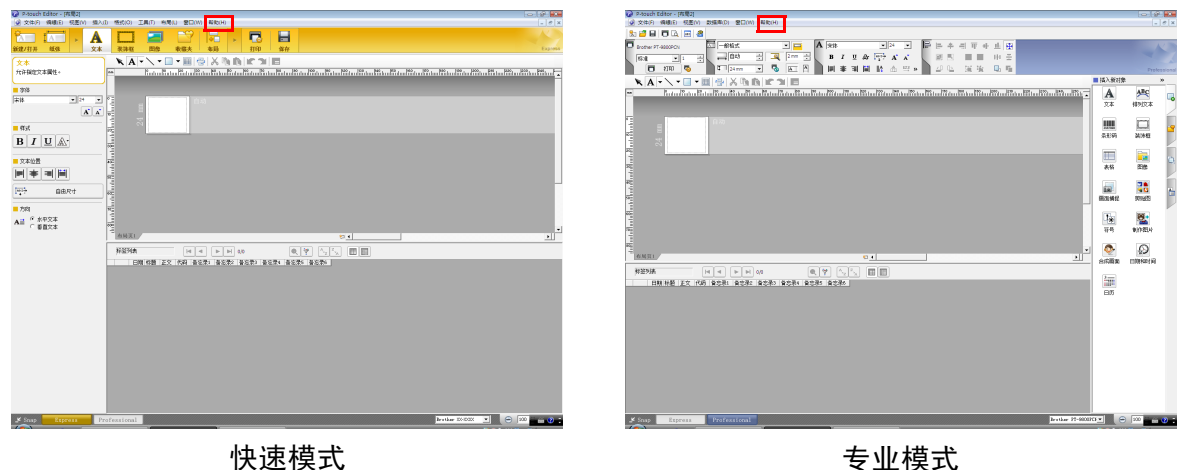

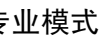

单击鼠标右键,然后选择 [**P-touch Editor** 帮助]。

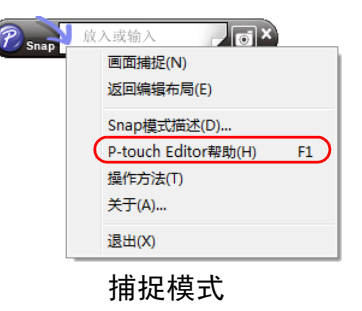

 $\sqrt{2}$ 

按 「F1<sup>]</sup> 键直接访问 P-touch Editor 帮助。

[创建标签](#page-3-1)

## 打印帮助说明

可以打印出 P-touch Editor 帮助中的信息。使用普通打印机就可以打印 P-touch Editor 帮助信息。

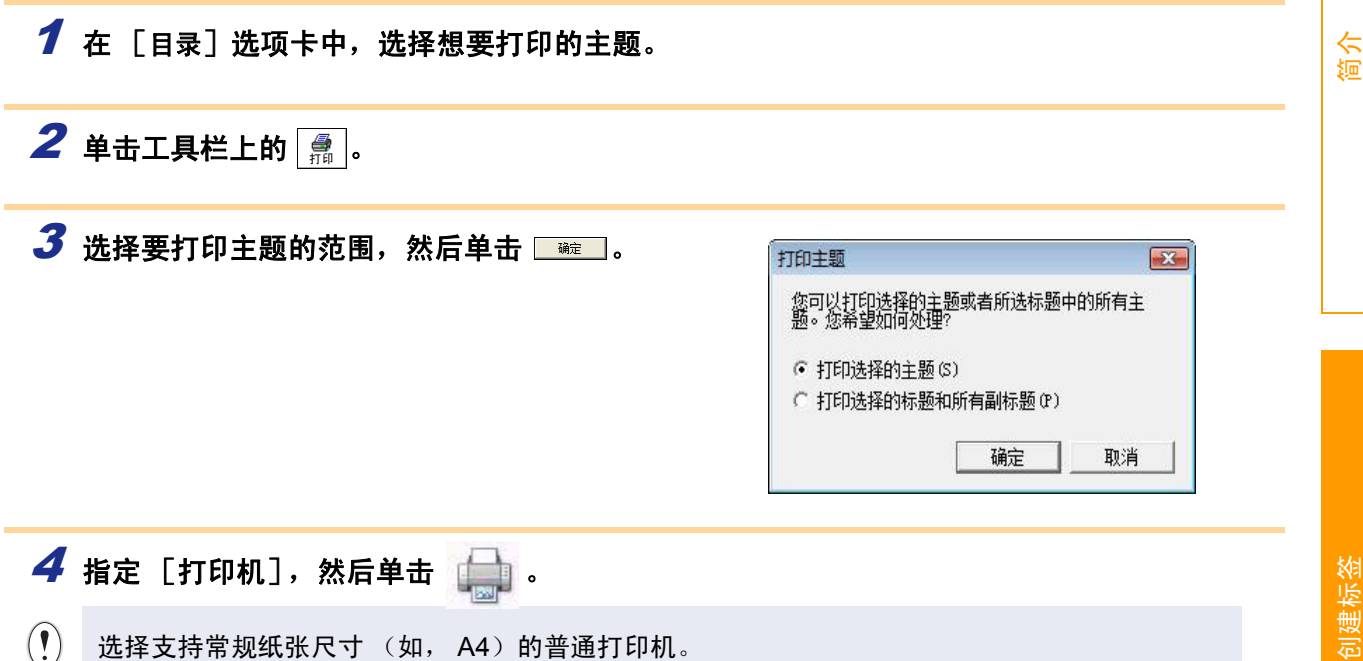

# <span id="page-9-0"></span>使用其它应用程序创建标签

安装软件时,如果选择了 Add-In(插件)功能,<mark>②</mark>(Add-In 按钮)将会自动添加到 Microsoft<sup>®</sup> Word、Excel<sup>®</sup> 和 Outlook<sup>®</sup> 的工具栏上。(仅当已在计算机上安装了 Microsoft<sup>®</sup> Word、Excel<sup>®</sup>、Outlook<sup>®</sup> 时。)Add-In(插 件)功能仅对 Windows<sup>®</sup> 有效。 在各应用程序中,通过选择想要打印的文本并单击 (Add-In 按钮),即可快速、方便地创建和打印标签。 如果进行了相应的设置,使用 Add-In (插件)功能下载的字符串将会登录到标签列表。标签列表是专供 P-touch Editor 使用的数据库。要显示标签列表,单击 [文件]- [数据库]- [标签列表]。

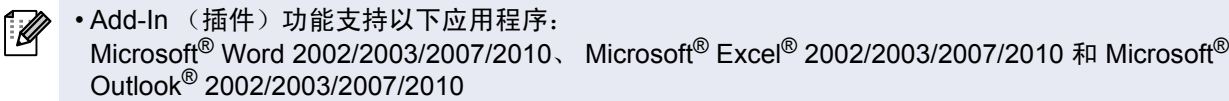

有关 **Add-In** (插件)功能、标签设计或安装信息的详细信息,请参阅 **P-touch Editor** 帮助。

#### **● 登录和取消 Add-In** (插件) 功能

[M 运行此程序前,请关闭 Microsoft® Word、 Excel® 和 Outlook® 程序。

下面以 **Windows Vista®** 为例进行说明。

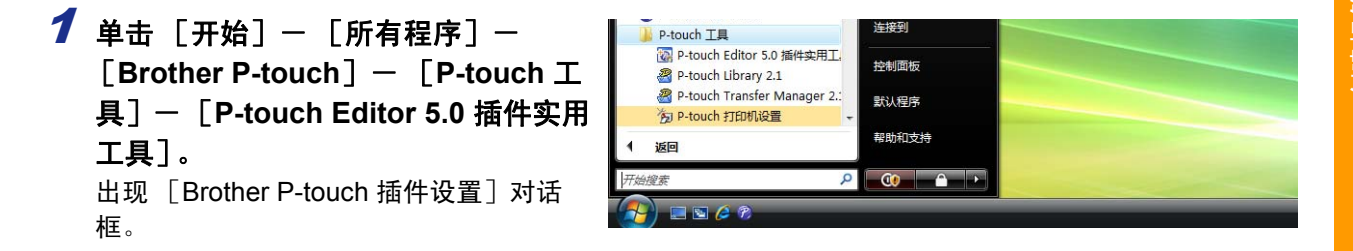

#### 2 勾选想要安装

**P-touch Editor Add-in (插件) 功能按钮的 Microsoft** 应用程序的复选框。

[应用]用于指定在每个应用程序中按下 2 (Addin 按钮)时所执行的操作。

- Express模式 :启动快速模式。
	-
- Professional 模式 : editional 模式 : editional telectional in the control of the co
- 立即打印 (Print Immediately): 打印标签。

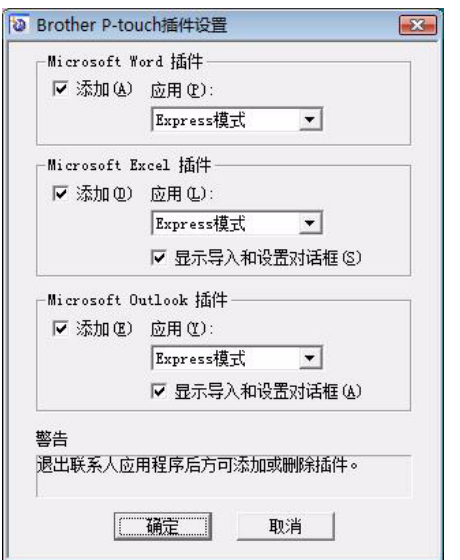

#### **Microsoft® Word**

使用 Add-In (插件)功能, 可以直接将 Microsoft® Word 中的文本复制到标签版面中。

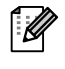

如果 Microsoft® Outlook® 正在运行且将 Microsoft® Word 选择为标准编辑器,则将无法在 Microsoft<sup>®</sup> Word 中使用 Add-In (插件)功能。请退出 Microsoft<sup>®</sup> Outlook<sup>®</sup> 然后重新启动 Microsoft<sup>®</sup> Word。

#### 使用 **Microsoft® Word** 创建标签

档中选择想要包含到标签中的文本。

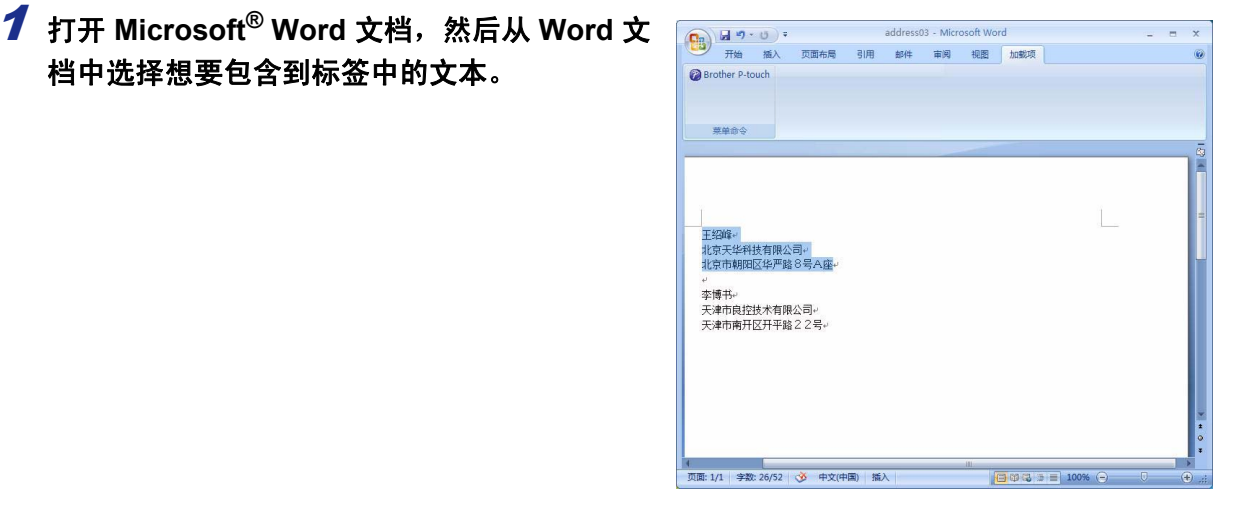

2 在 **Microsoft® Word** 功能区/标准工具栏上,单击 (**Add-in** 按钮)。

有关如何将文本自动添加到标签列表的详细信息,请参阅下述的 "如何将 Microsoft<sup>®</sup> Word 文本 添加到数据窗口中显示的标签列表中"。

#### 如何将 **Microsoft® Word** 文本添加到数据窗口中显示的标签列表中

 $\mathbb Z$ 

ſ Ø

初次使用时,会显示"是否在标签列表中记录数据?"信息。如果单击"是",会在标签列表中 自动创建新记录,当下一次登录文本时,文本会添加到如下所示的各个字段中:每一次将新信息 添加到标签列表时,也会记录以下信息以供参考。

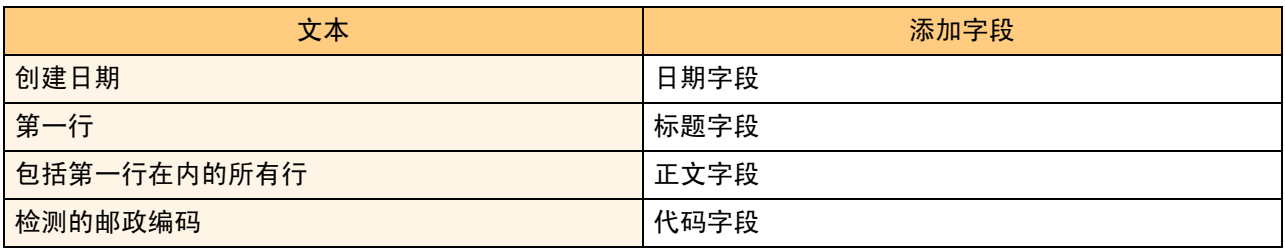

P-touch editor 屏幕上的数据库窗口中所存储标签列表数据的示例

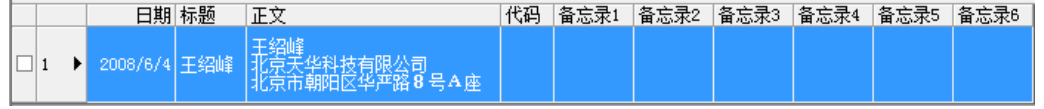

如果单击了"是否在标签列表中记录数据?"信息中的"否"并想要登录数据,请转到 [工具]- [选 项],然后勾选 [标签列表] 选项卡中的"自动记录使用插件功能导入的信息"。

#### **Microsoft® Excel®**

使用 Add-In (插件)功能,可以直接将 Microsoft® Excel® 中的文本复制到标签版面中。

#### 使用 **Microsoft® Excel®** 创建标签

1 打开 **Microsoft® Excel®** 工作表,然后从 **Excel**  电子表格中选择想要包含到标签中的文本单元 格。

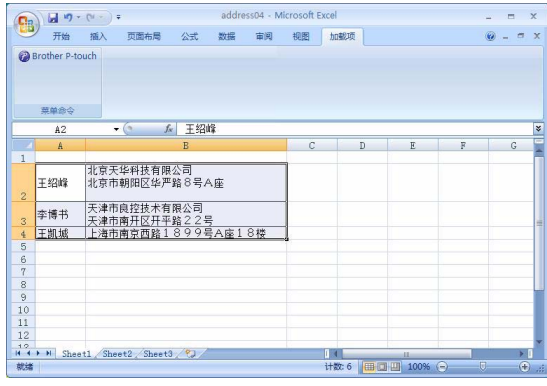

2 在 **Microsoft® Excel®** 功能区/标准工具栏上,单击 (**Add-in** 按钮)。 出现 「Brother P-touch 导入设置] 对话框。

#### $3$ 在 「标签版面]中, 调整单元格中的换行设 **置, 然后单击** 【编/插印图】。

■ 使用 [标签版面] 可以更改文本显示 / 打 印的方式。 选择「字段]框中的项目并单击|《\*\*\*》 时,新字段会添加到 [标签版面]框中。 可以在每个单元格中输入空格、换行符、 逗号和字符,然后将其打印在标签上。如 果想要删除此屏幕上的字段,请突出显示 字段然后按键盘上的 Delete 键。

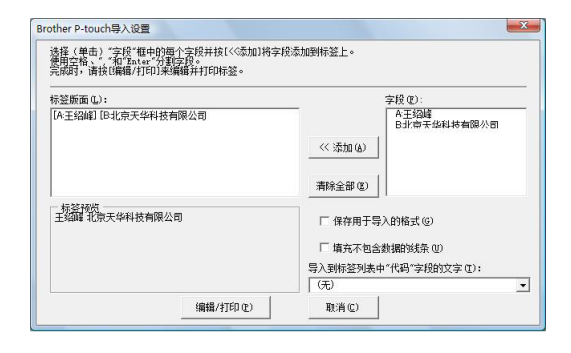

 $\mathbb{R}$  • 有关如何将文本自动添加到标签列表的详细信息,请参阅第 [13](#page-12-0) 页上所述的 "如何将文本从 Microsoft ${}^{@}$  Excel ${}^{@}$  添加到标签列表"。 • 如果想要将数据包含到标签列表的代码字段中,请选择 「Brother P-touch 导入设置]对话框中

的 [导入到标签列表的 "代码"字段中的文本]。

[附录](#page-25-0)

[创建标签](#page-3-1)

## <span id="page-12-0"></span>如何将文本从 **Microsoft® Excel®** 添加到标签列表

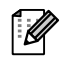

初次使用时,会显示 "是否在标签列表中记录数据?"信息。如果单击 "是",会在标签列表中 自动创建新记录,当下一次登录文本时,文本会添加到如下所示的各个字段中:每一次将新信息 添加到标签列表时,也会记录以下信息以供参考。

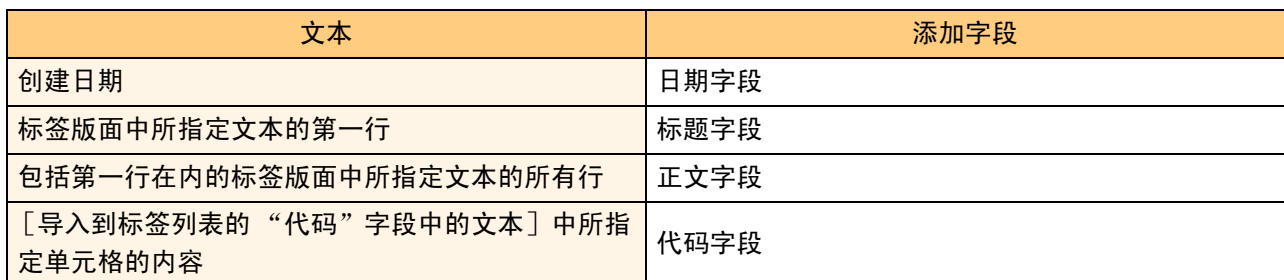

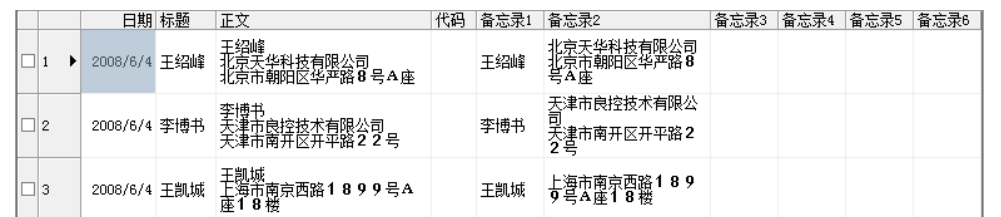

如果在显示"是否标签列表中记录数据?"信息时单击了"否"并想要登录数据,请转到 [工具]- [选 项],然后勾选 "自动记录使用插件功能导入的信息"。

#### **Microsoft® Outlook®**

使用 Add-In (插件)功能,可以直接将 Microsoft® Outlook® 中的文本复制到标签版面中。 可以导入的项目有:联系人、日历项目、删除的项目、草稿、收件箱、日记、便笺 (无法导入便笺对话框中 的文本)、发件箱、已发送项目和任务窗口。

使用 **Microsoft® Outlook®** 中的联系人数据创建标签

#### 1 打开 **Microsoft® Outlook®** 联系人并突入显 示想要包含到标签中的联系人信息。

在 Microsoft® Outlook® 中,不但可以将联 系人数据包含到标签中,还可以将信息中 的文本也包含进去,与在 Microsoft® Word 中所作的操作相同。

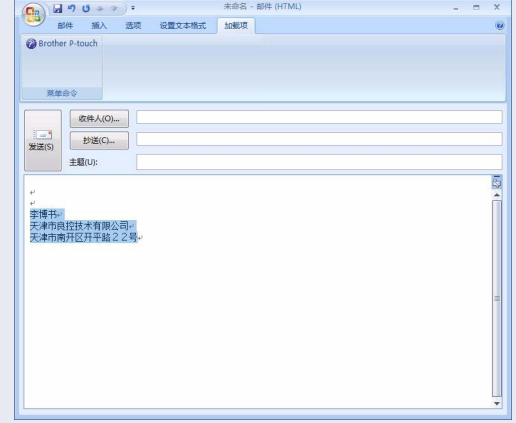

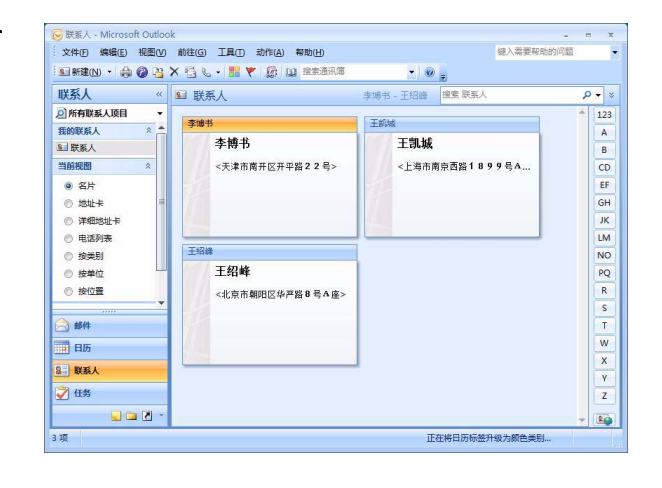

2 在 **Microsoft® Outlook®** 功能区/标准工具栏上,单击 (**Add-in** 按钮)。

有关如何将文本自动添加到标签列表的详细信息,请参阅第 [15](#page-14-0) 页上所述的 "如何将文本从  $\mathbb Z$ Microsoft® Outlook® 添加到标签列表"。

## $3$ 在 [标签版面] 中, 调整单元格中的换行设 置, 然后单击 【编组组印度】。

使用 [标签版面]可以更改文本显示/打 印的方式。 选择「字段]框中的项目并单击 时,新字段会添加到 [标签版面]框中。 可以在每个单元格中输入空格、换行符、 逗号和字符,然后将其打印在标签上。如 果想要删除此屏幕上的字段,请突出显示 字段然后按键盘上的 Delete 键。

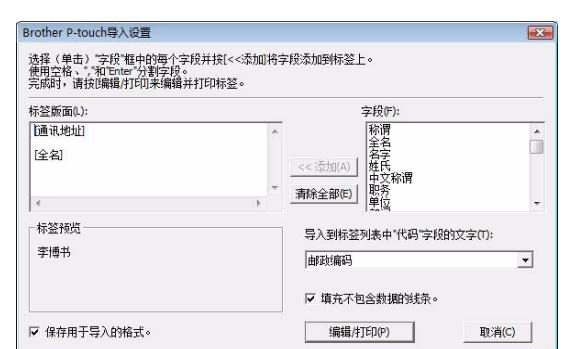

 $\mathbb{R}$  • 有关如何将文本自动添加到标签列表的详细信息,请参阅第 [15](#page-14-0) 页上所述的 "如何将文本从 Microsoft<sup>®</sup> Outlook<sup>®</sup> 添加到标签列表"。

• 如果想要将数据包含到标签列表的代码字段中,请选择 [Brother P-touch 导入设置] 对话框中 的 [导入到标签列表的 "代码"字段中的文本]。

[创建标签](#page-3-1)

## <span id="page-14-0"></span>如何将文本从 **Microsoft® Outlook®** 添加到标签列表

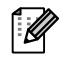

<u>●</u><br>●●●● 初次使用时,会显示 "是否在标签列表中记录数据?"信息。如果单击 "是",会在标签列表中 自动创建新记录,当下一次登录文本时,文本会添加到如下所示的各个字段中:每一次将新信息 添加到标签列表时,也会记录以下信息以供参考。

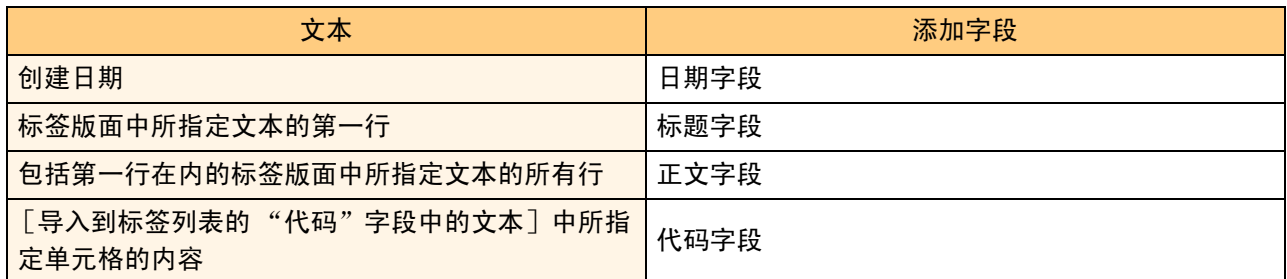

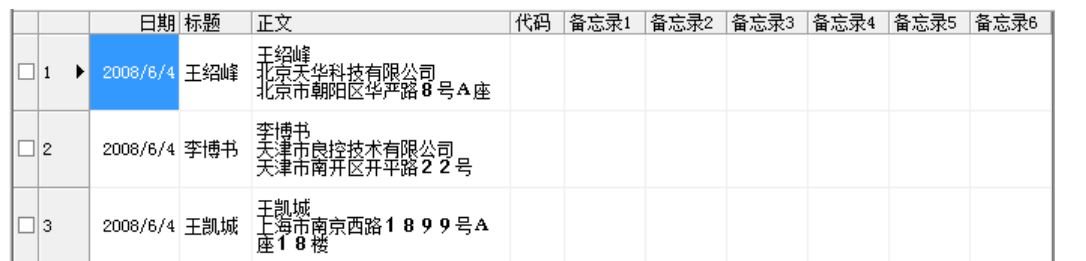

如果在显示"是否在标签列表中记录数据?"信息时单击了"否"并想要登录数据,请转到 [工具]-[选项],然后勾选 "自动记录使用插件功能导入的信息"。

# <span id="page-15-0"></span>如何使用 **P-touch Transfer Manager** (仅限 **PT-9700PC/9800PCN**)

P-touch Transfer Manager:使用此应用程序可以将标签模板数据传输到打印机主机并可以备份传输到打印机 登录的数据。

要使用 P-touch Template 需要传输功能。有关 P-touch Template 的详细信息, 请从以下网站下载 P-touch Template 手册 (仅限英文版)。

<http://solutions.brother.com>

[Select your region/country. (选择所在地区 / 国家)] - [Or choose your product. (选择产品)] -[Downloads (下载)]

要通过网络传输模板,需要准备 BRAdmin Professional 或 Web BRAdmin。请从本公司网站进行下载。 (仅 限网络机型)

# <span id="page-15-1"></span>**▶ 启动 P-touch Transfer Manager**

1 单击 [开始]按钮,然后选择 [所有程序]- [**Brother P-touch**]- [**P-touch** 工具]- [**P-touch Transfer Manager 2.1**]。

P-touch Transfer Manager 启动。

#### 版面窗口

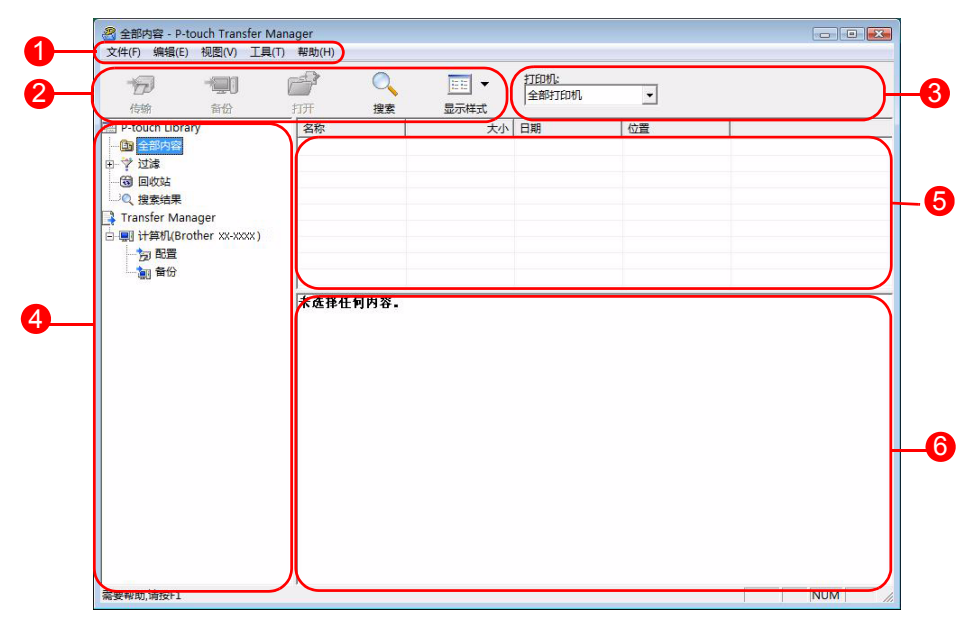

1 菜单

命令按照功能分类在各菜单 (文件、编辑、视图、工具和帮助)下。

2 工具栏

具有常用命令的图标。单击图标使用命令。

3 选择打印机型号 (仅限 P-touch Transfer Manager) 选择要将数据发送到的打印机型号。选择打印机时,只有可以发送的所选打印机的数据会在列表视图中显 示。

4 文件夹视图

显示文件夹的列表。选择任意文件夹时,所选文件夹中的数据会在右侧的列表视图中显示。

5 列表视图

显示所选文件夹中的数据。

预览 6

列表视图中所选的标签模板会作为预览显示。

#### 图标说明

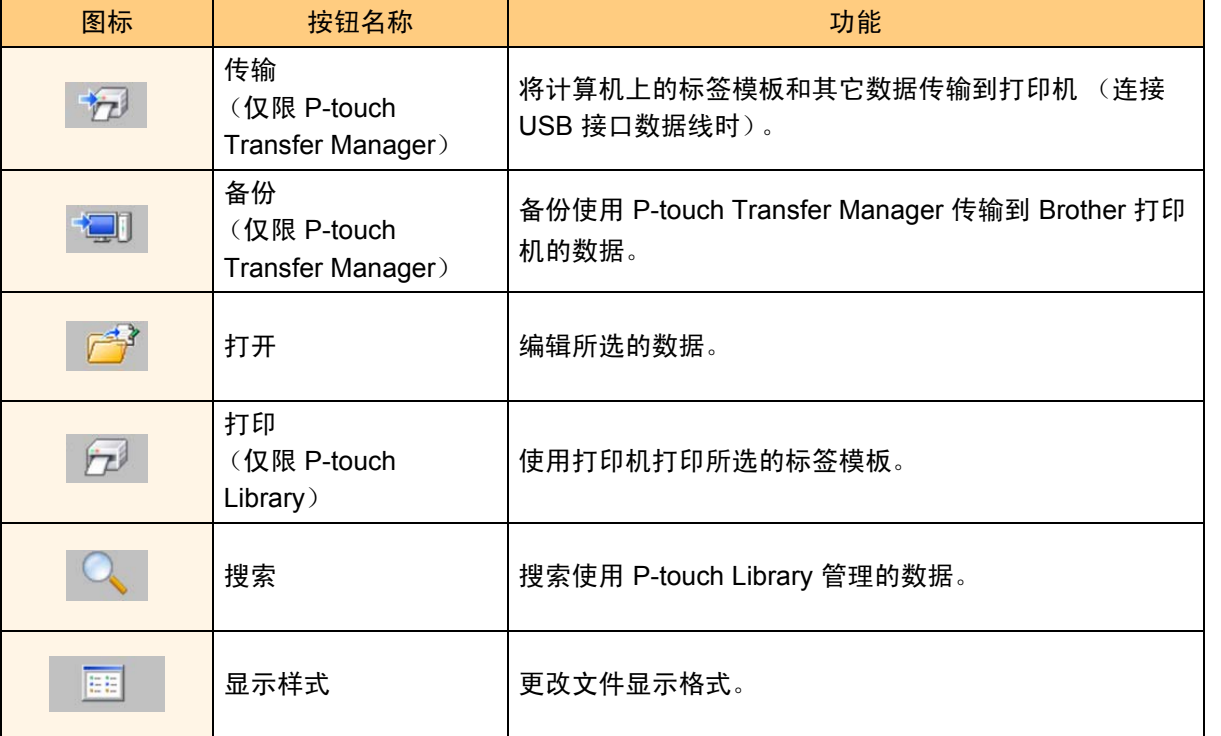

# <span id="page-16-0"></span>通过 **USB** 将标签模板从计算机传输到打印机

 $\left( \begin{matrix} 0 \\ 1 \end{matrix} \right)$ 通过 USB 传输模板时, 请确保断开网络数据线。

## 1 选择要将数据传输到的打印机。

传输数据前,请检查是否使用 USB 数据线正确  $\left(\overline{\mathbf{R}}\right)$ 连接了计算机和打印机以及是否打开了打印机电 源。

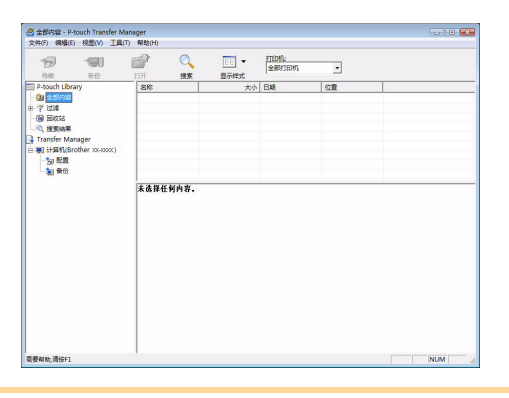

2 右键单击 [配置文件夹],然后选择 [新 建]来创建新文件夹。 此处,我们以创建名为 "传输"的文件夹为例进 行说明。

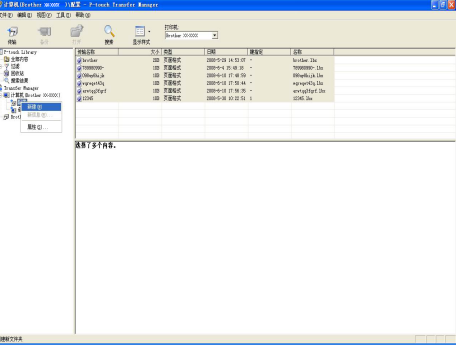

[创建标签](#page-3-1)

#### 3 将传输数据拖拽到刚刚建好的文件夹中。

从 "全部内容"或从过滤下的版面或其它文件夹 中拖拽传输数据。 传输多套数据时,请将所有传输数据移动到创建 的文件夹内。

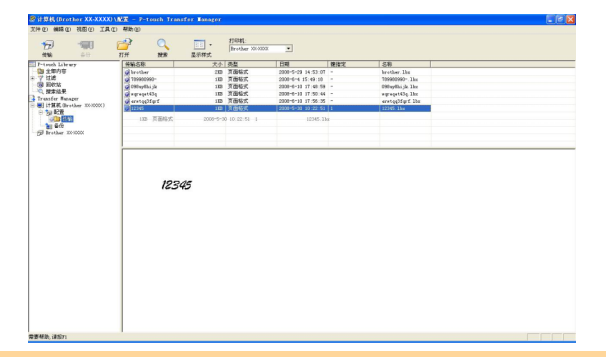

4 键指定编号会自动分配到在之前步骤中创建 的文件夹内的传输数据。

要更改编号,右键单击列表视图中的数据名称, 然后选择键指定编号。

- 键指定在传输信息文本之外的数据时是必需 的。
	- 如果更改了已传输到打印机主机的数据所使用 的键指定编号,其将被覆盖。通过如 "备份标 签模板"(第 [19](#page-18-0) 页)中所述的方法备份数据可 以检查已传输到打印机的数据所使用的键指定 编号。
	- 可以单击传输数据的数据名称并将其更改为新 名称。数据名称中可以使用的字符数限制因打 印机型号而异。

5 选择想要传输的数据或文件夹,然后单击

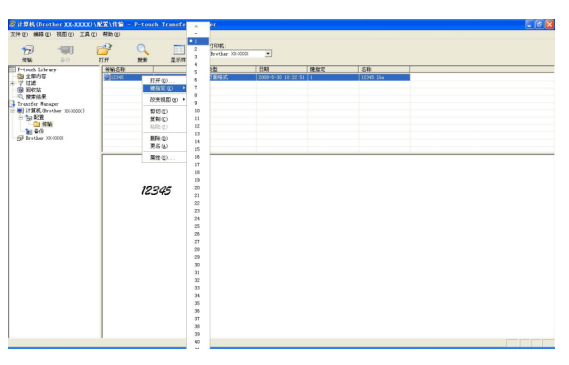

 $P<sub>2</sub>$  $\begin{array}{|c|} \hline \cdots \end{array}$  . Treator Reserved Britain Corporation 12345

## 6 单击 [确定]。

。

会显示传输确认信息。

使用文件夹视图选择的文件夹中的数据会传输到 打印机。

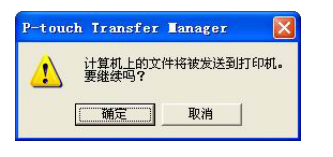

[附录](#page-25-0)

[简介](#page-2-0)

[创建标签](#page-3-1)

如果在列表视图中选择了特定数据,只有 (M 所选的数据会传输到打印机。

## <span id="page-18-0"></span>备份标签模板

此操作会将打印机中的标签模板和其它数据传输到计算机。

• 仅在连接 USB 数据线时有效。  $\left( \bf{?} \right)$ 

• 无法在计算机上编辑已备份的数据。 • 对于某些打印机型号规格,可能无法将已备份的数据再次传输到与原始备份数据所在的打印机不同 的其它型号的打印机上。

1 使用 **USB** 数据线连接计算机和打印机,并打开打印机的电源。 打印机型号名称会在文件夹视图中显示。 如果在文件夹视图中选择打印机型号名称,会显示已传输到打印机的当前数据。

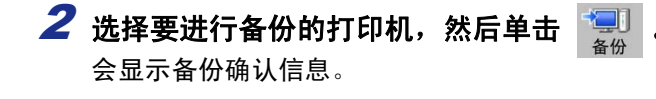

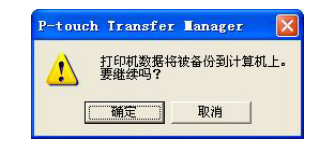

3 单击 [确定]。 打印机文件夹下会创建一个名称中包含日期的新 文件夹,所有打印机数据会传输到该新文件夹中。

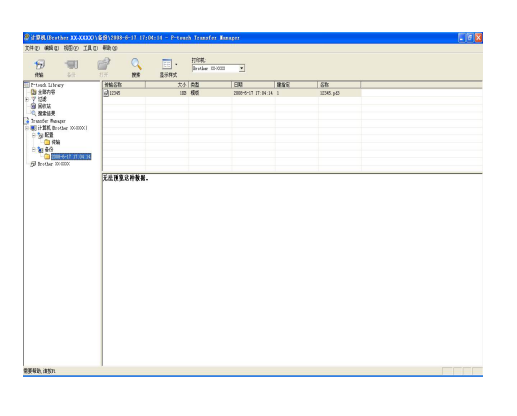

### 删除所有打印机数据

- 1 使用 **USB** 数据线连接计算机和打印机,并打开打印机的电源。 打印机型号名称会在文件夹视图中显示。
- 2 右键单击打印机,然后选择 [全部删除]。 会显示确认信息。

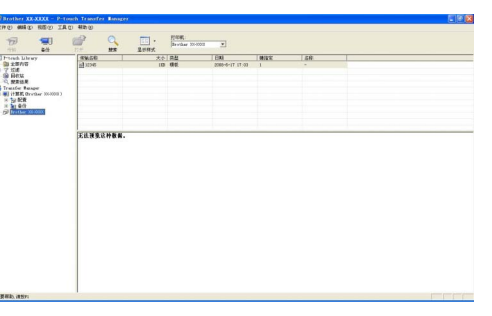

3 单击 [确定]。 打印机中的全部数据将被删除。

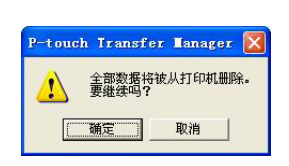

<span id="page-19-0"></span>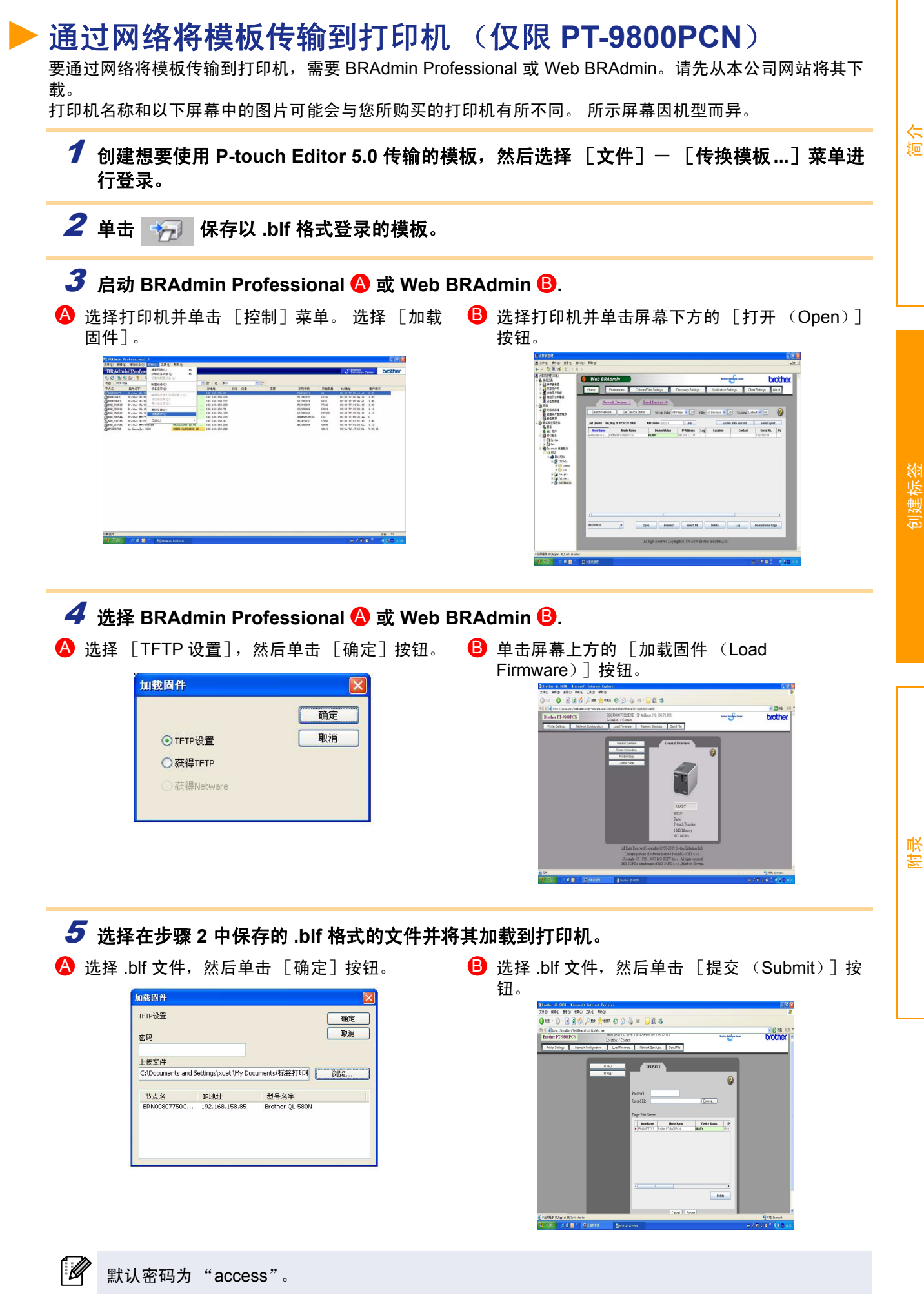

[创建标签](#page-3-1)

# <span id="page-20-0"></span>如何使用 **P-touch Library**

P-touch Library:使用此应用程序可以管理 P-touch 标签模板和计算机上的其它数据。 可以使用打印机从 P-touch Library 打印标签。

# <span id="page-20-1"></span>启动 **P-touch Library**

可以启动 P-touch Library 并编辑和打印标签。

1 单击 [开始]按钮,然后选择 [所有程序]- [**Brother P-touch**]- [**P-touch** 工具]- [**P-touch Library 2.1**]。

P-touch Library 启动。

打开和编辑数据

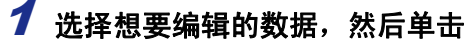

与数据相关联的应用程序打开,可以在其中编辑 数据。

启动的应用程序因数据而异。例如,对于 P-touch 模板来说,会启动 P-touch Editor。

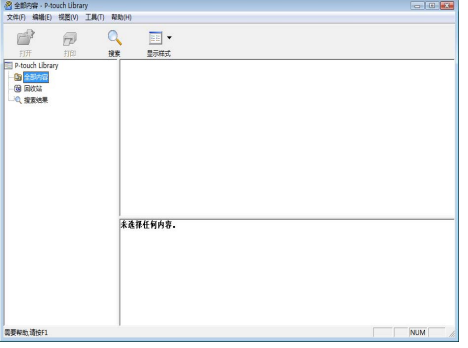

### 打印标签

ſ Ø

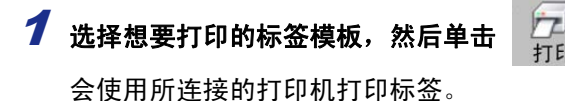

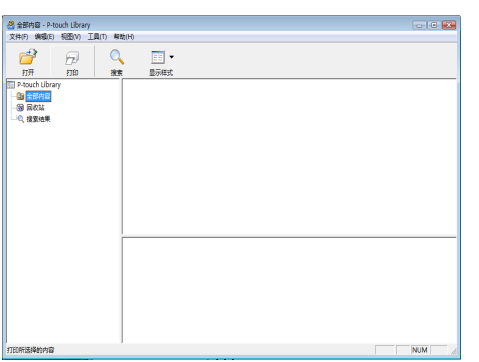

[创建标签](#page-3-1)

<span id="page-21-0"></span>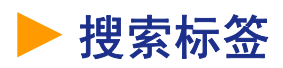

可以搜索在 P-touch Library 中登录的标签模板。

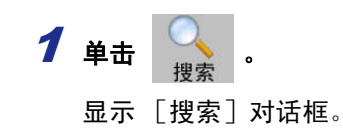

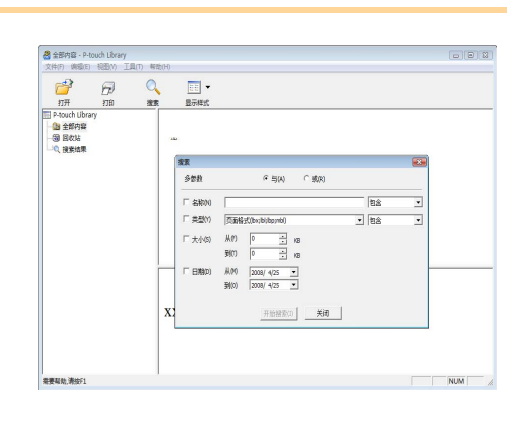

## 2 选择要作为搜索条件的项目,然后设置搜索项目。

可以设置的搜索项目如下所示:

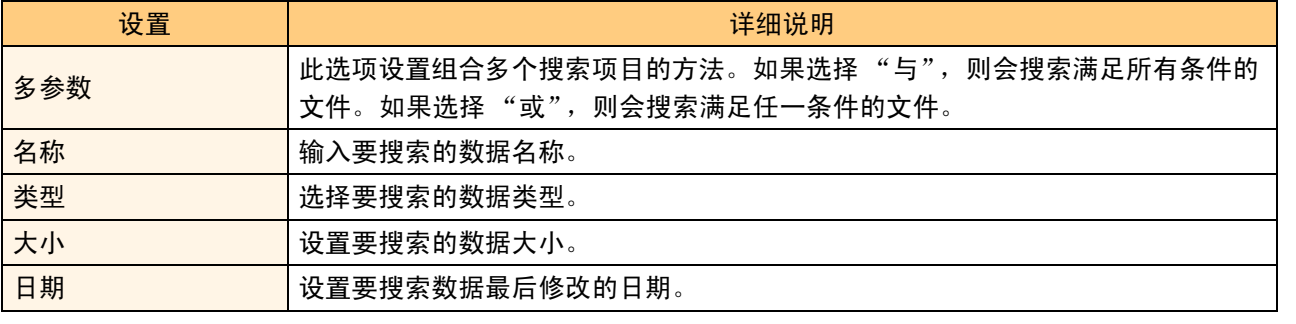

3 单击 [开始搜索]。

搜索开始。

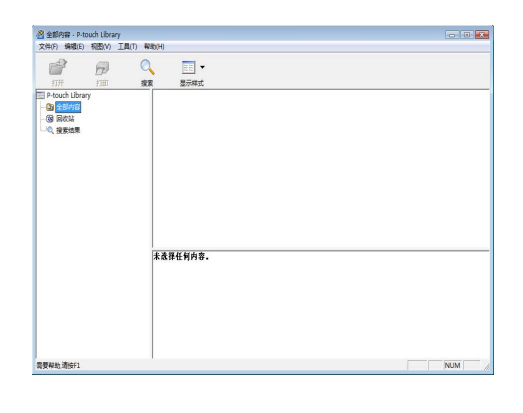

关闭「搜索」对话框。可以在文件夹视图的搜索结果中查看搜索结果。

• 可以通过将数据拖放到全部内容文件夹或其列表视图的方式在 P-touch Library 中登录数据。要  $\mathbb Z$ 将使用 P-touch Editor 创建的标签模板自动登录到 P-touch Library 中,请使用以下方法:

1. 从 P-touch Editor 菜单中, 选择 [工具]- [选项]。

2. 在 [选项]对话框的 [常规]选项卡中,单击 [注册设置]。

3. 选择登录使用 P-touch Editor 创建的标签模板的执行时间, 然后单击 「确定]。

[简介](#page-2-0)

# <span id="page-22-0"></span>如何使用 **P-touch Editor Lite LAN** (仅限 **PT-9800PCN**)

使用 P-touch Editor Lite LAN 可以快速、方便地创建各种简单的标签版面。

## 1 双击 **.**

P-touch Editor Lite LAN 启动。

#### 版面窗口

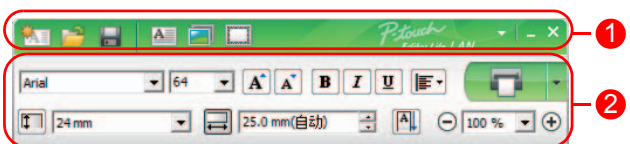

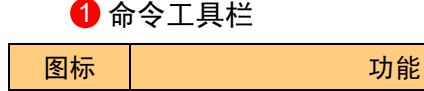

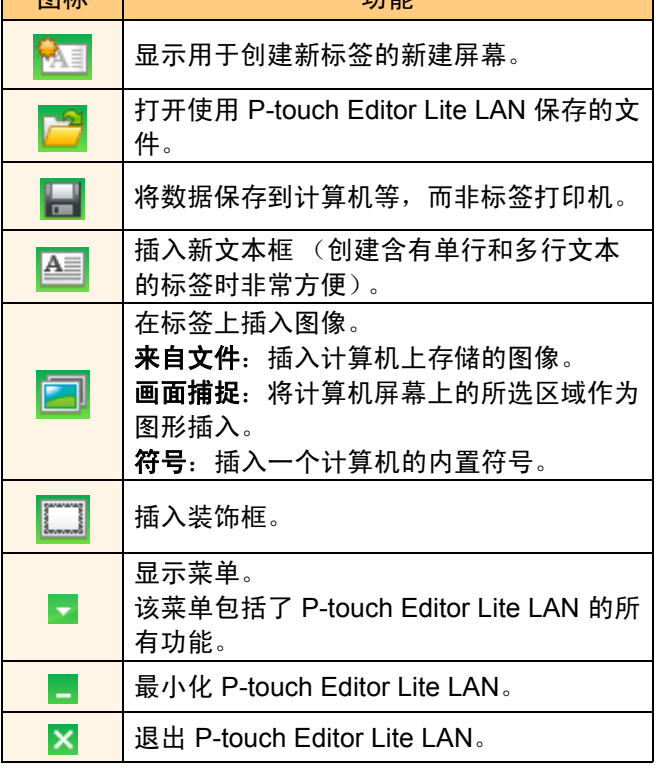

#### 2 属性工具栏

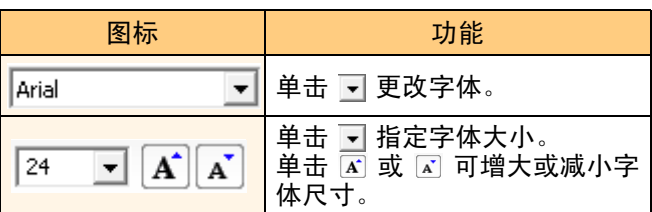

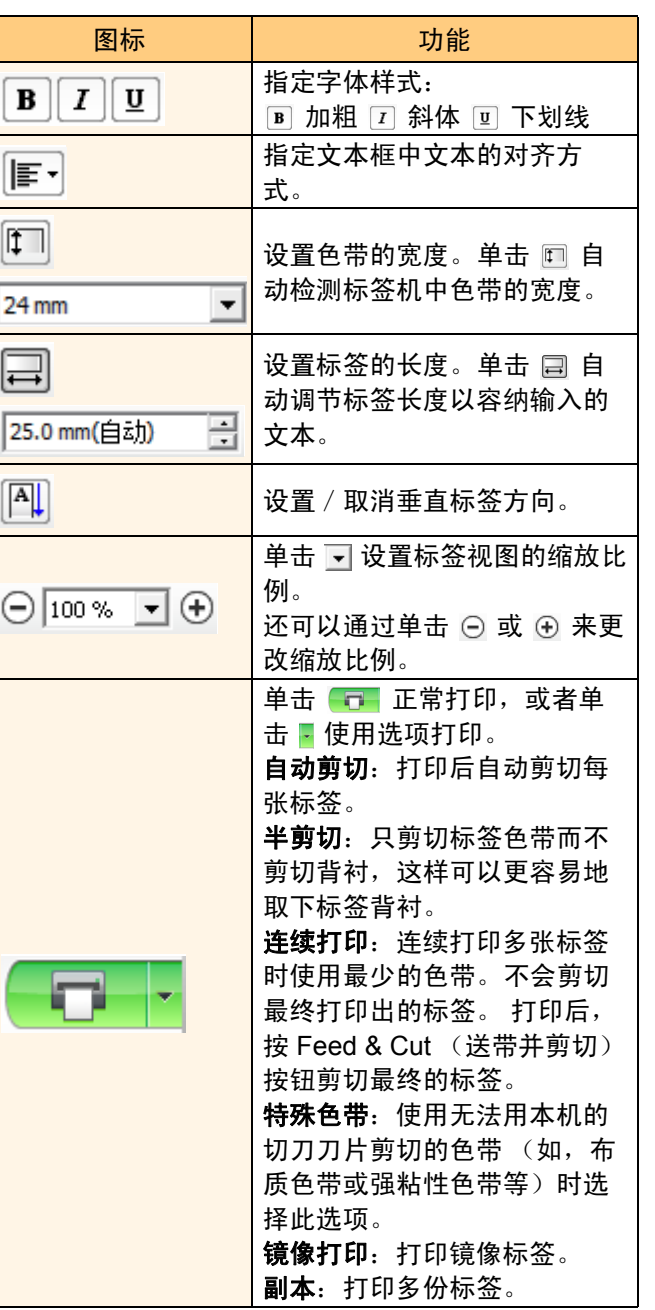

[简介](#page-2-0)

[创建标签](#page-3-1)

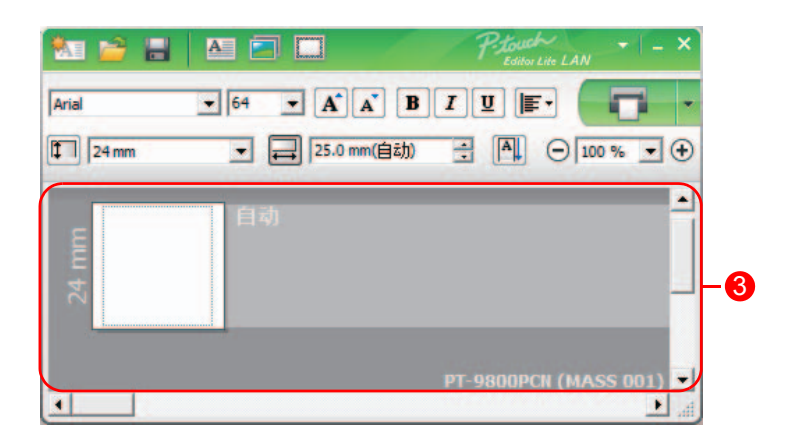

#### 8 标签视图

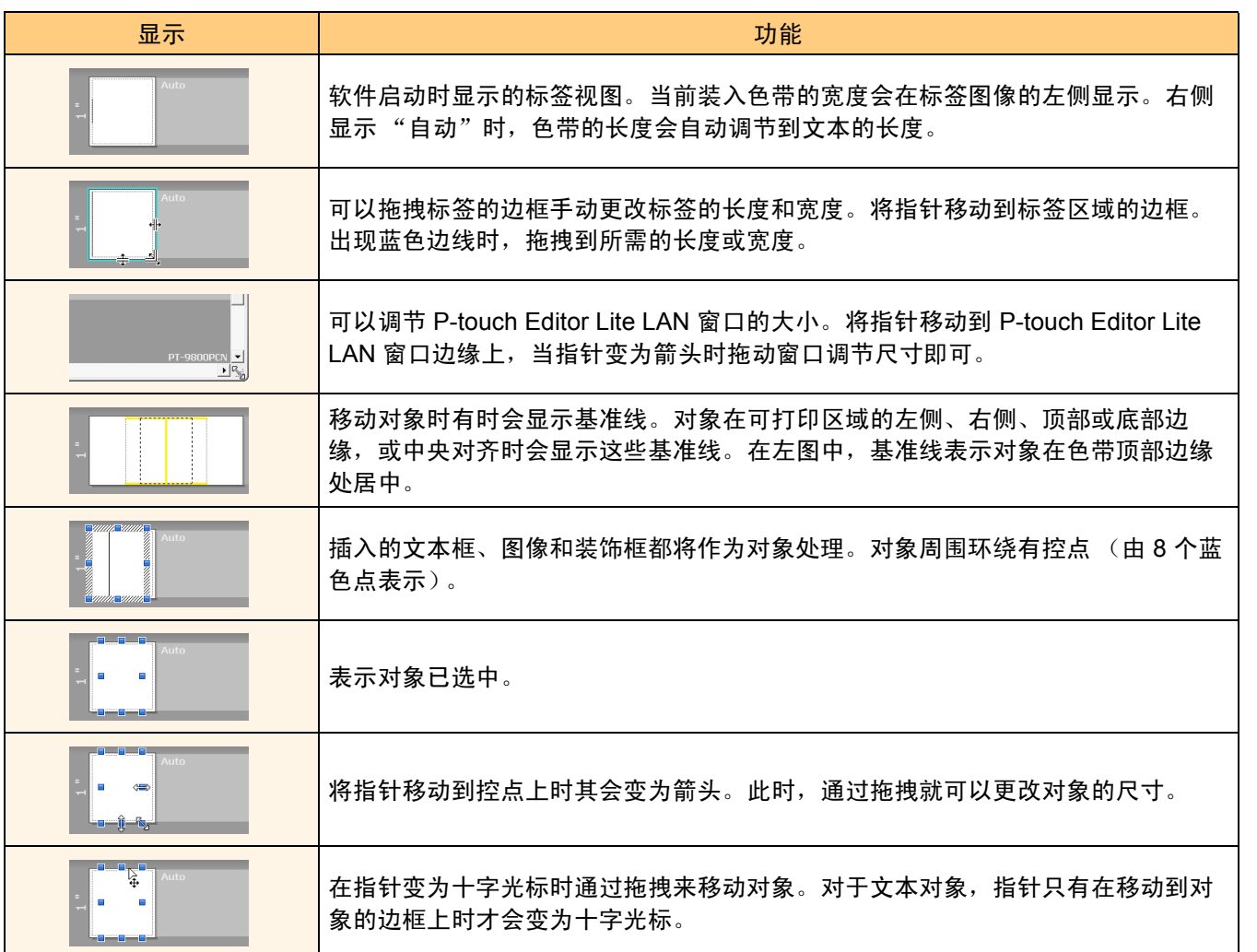

[简介](#page-2-0)

[创建标签](#page-3-1)

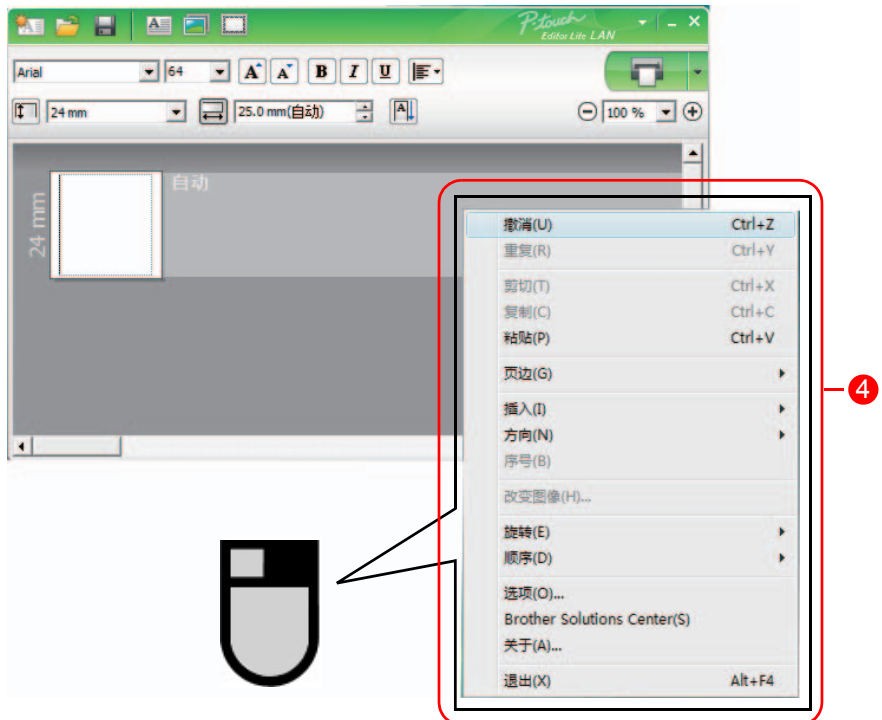

#### 4 其它功能 (位于单击鼠标右键所显示的菜单中)

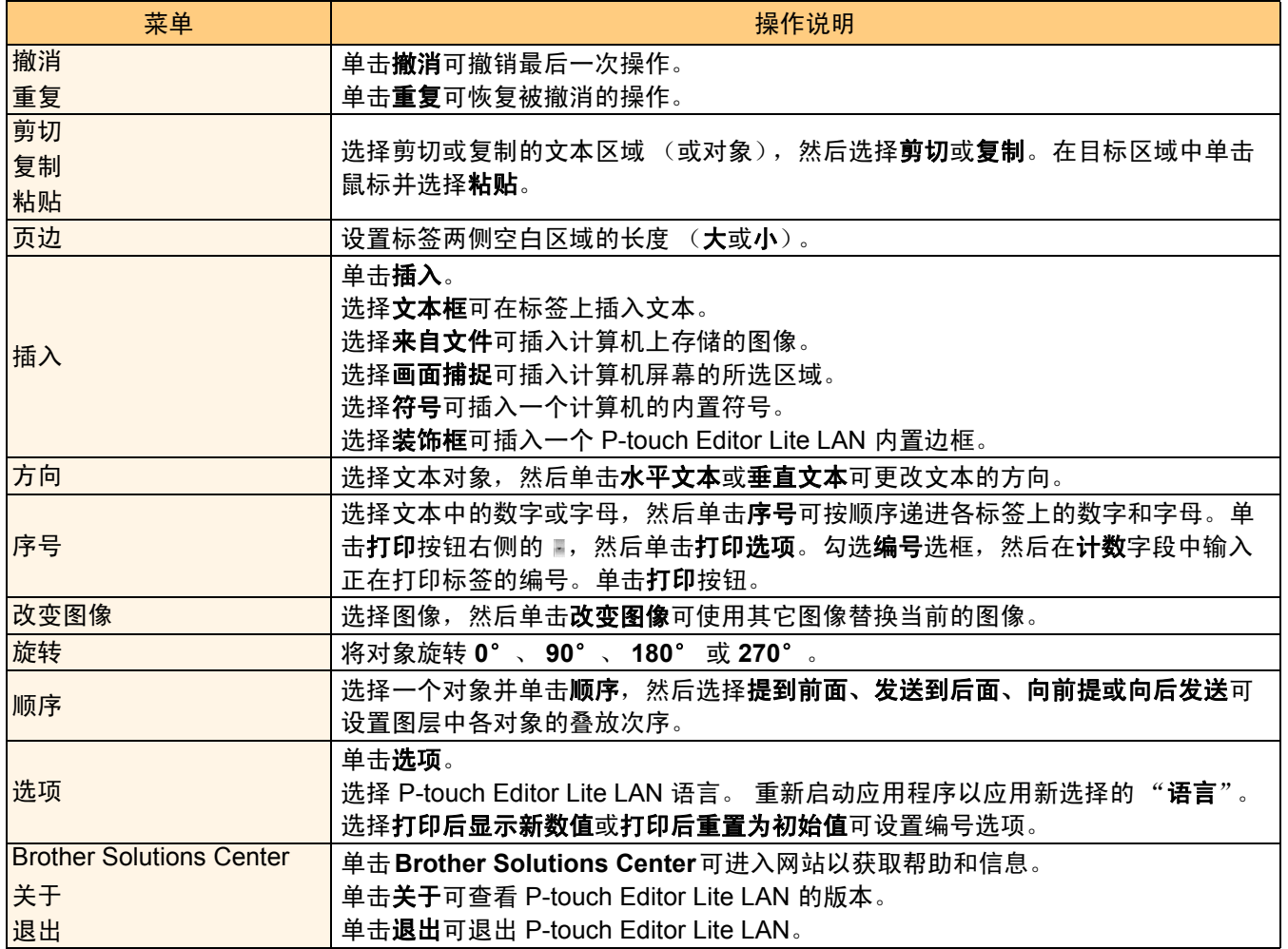

[创建标签](#page-3-1)

<span id="page-25-1"></span><span id="page-25-0"></span>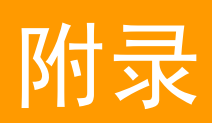

 $\left( \mathbf{I} \right)$ 

# <span id="page-25-2"></span>从其它应用程序直接打印

安装打印机驱动程序后,就可以使用本机从大部分 Windows® 应用程序直接打印。

由于本机的纸张尺寸与其它普通打印机不同,因此即使安装了驱动程序和应用程序软件也可能无法打 印,除非应用程序软件允许设置正确的标签尺寸。

## <span id="page-25-3"></span>▶ 设置打印机驱动程序

您在下面中会看到 "XX-XXXX"字样。请将 "XX-XXXX"当作您打印机的名称。 所示屏幕因机型而异。

- 1 对于 **Windows Vista®/Windows® 7** 从 [控制面板]中选择 [硬件和声音],然后打开 [打印机 (**Windows Vista®**)/设备 和打印机 (**Windows® 7**)]。
	- 对于 **Windows® XP** 从 [控制面板] 中选择 [打印机和传真]。

 $\overline{\mathscr{C}}$ 有关详细信息,请参阅 Windows® 帮助。

**2** 选择 "Brother XX-XXXX",然后单击右 键并选择 [打印首选项]。 出现 [Brother XX-XXXX 打印首选项]

对话框。

■文档图片<br>■图片 音乐的 alang d toix: - 8891<br>Microsoft XPS Documen<br>Writes ■ 股票<br>■ 股票<br>■ 公用

[创建标签](#page-3-0)

## 3 选择各项目设置,然后单击

剪切选项因机型而异。

 $\mathbb Z$ 

•[基本的]选项卡 此选项卡用于设置纸张尺寸、份数、质量和剪切 选项。

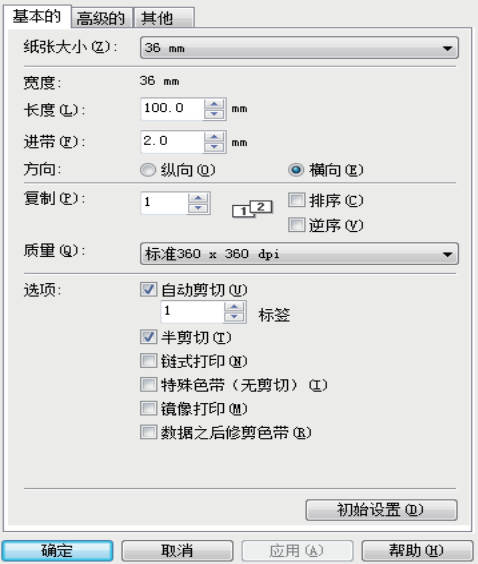

 $\boxed{1}$ 

- •[高级的]选项卡 可以设置图形选项 ("半色调"、"亮度"和 "对比度")以及 "标签格式"。
- 有关 "分布式打印", 请参阅 "使用说明 书"。(仅限 PT-9700PC/9800PCN)

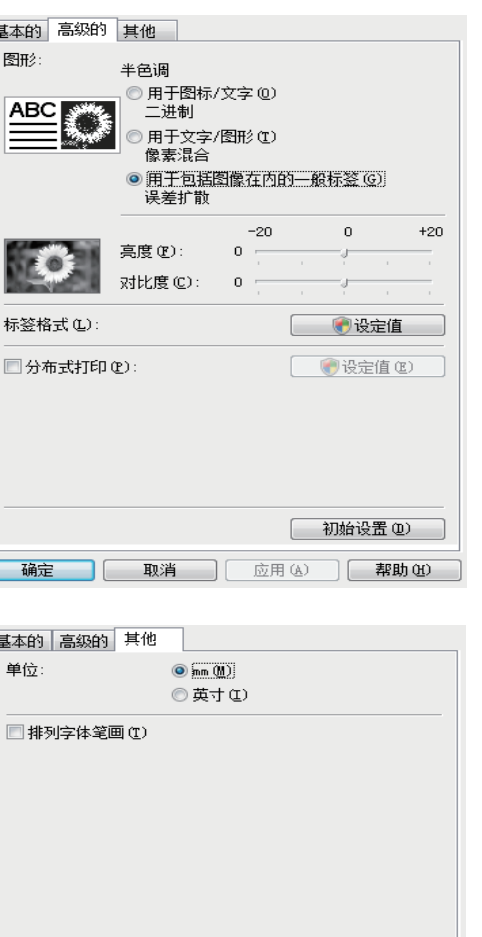

[ 初始设置(D) ]

确定 | 取消 | 应用(A) | 帮助(M) |

•[其他]选项卡 可以更改 "单位"(mm 或英寸)。

[附录](#page-25-1)

[创建标签](#page-3-0)

[简介](#page-2-0)

4 关闭 [打印机]窗口。

## <span id="page-27-0"></span>从其它应用程序打印

此处以 Microsoft® Word 为例进行说明。 您在下面中会看到"XX-XXXX"字样。请将"XX-XXXX"当作您打印机的名称。以下屏幕中的打印机名称可 能会与您所购买的打印机名称有所不同。 所示屏幕因机型而异。

1 单击和 。

出现 [打印]对话框。

#### 2 选择 "**Brother XX-XXXX**"。

可以在单击 【雕图】出现的 [属性] 对话框中更改 打印机驱动程序的设置。

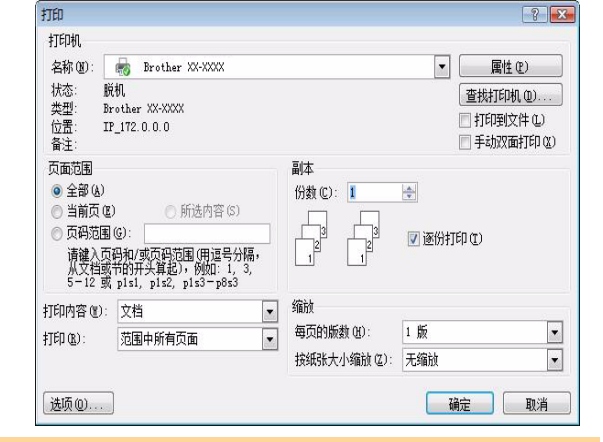

3 单击 3 关闭 [打印] 对话框。

4 单击 [页面布局] 时, 会出现功能区 / 标准工具栏。然后单击页面设置右侧的标记。 出现 [页面设置]对话框。

5 单击 [纸张]选项卡,然后选择想要打印的 纸张尺寸。

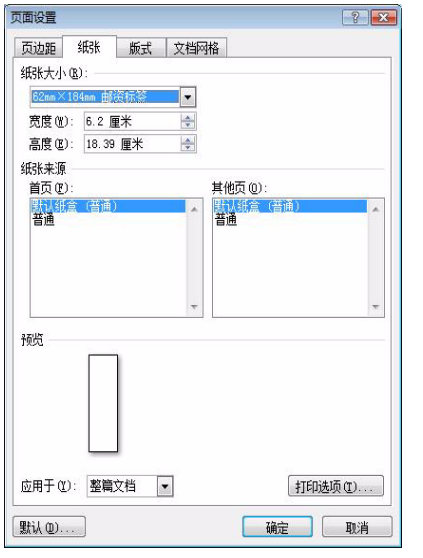

 $6$ 单击 [页边距] 选项卡,然后设置页面 (标签)页边距。

#### 7 单击返回到工作表。

 $\mathsf{Microsoft}^\circledR$  Word 窗口的尺寸会调节到刚刚选择的纸张尺寸。根据需要编辑文档。

8 单击 8 和 身,然后单击 指定的标签被打印。

[简介](#page-2-0)

[创建标签](#page-3-0)